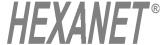

# Zip Studio Shell Manual

Zip Studio Shell 2.5 (SW version) COPYRIGHT 1993, 1994, 1995 HEXANET- All rights reserved. All trades Marks are deposed by their owners. This file must not be distributed without the full Zip Studio Shell Shareware package. To get some help regarding a dialog box, run the Zip Studio Shell, call the dialog box, then press [F1].

#### **CONTENTS**

1/ Installation and Overview (p. 2).2/ Tips (p. 3)3/ Dialog Box (p. 7).4/ Registration and technical support (p. 15)

THIS SOFTWARE AND DOCUMENTATION ARE SOLD "AS IS" AND WITHOUT WARRANTIES AS TO PERFORMANCE OF MERCHANTABILITY OR ANY OTHER WARRANTIES WHETHER EXPRESSED OR IMPLIED. BECAUSE OF THE VARIOUS HARDWARE AND SOFTWARE ENVIRONMENTS INTO WHICH THIS PROGRAM MAY BE PUT, NO WARRANTY OF FITNESS FOR A PARTICULAR PURPOSE IS OFFERED.

GOOD DATA PROCESSING PROCEDURE DICTATES THAT ANY PROGRAM BE THOROUGHLY TESTED WITH NON-CRITICAL DATA BEFORE RELYING ON IT. THE USER MUST ASSUME THE ENTIRE RISK OF USING THE PROGRAM. ANY LIABILITY OF THE SELLER WILL BE LIMITED EXCLUSIVELY TO PRODUCT REPLACEMENT.

### **Installation**

Thanks for your interest in the Zip Studio Shell!

You must UNZIP all files included in ZSHL2.ZIP. To do this, call PKUNZIP or UNZIP. To launch the installation run SETUP.EXE on Windows 3.x system. To do this, double click on this file in the Files manager program or call the WinFile's command "Application" "Run" and give A:SETUP or B:SETUP as parameter.

To avoid problems during the setup, please consider the following:

- \* Paths can not be longer than 120 characters,
- \* Available space on disk must be higher than 300 Kb. to start the Setup program.

If the installation process does not work on your system you can easily perform a manual installation:

- 1/ Copy all the files to a new directory (like 'C:\WINDOWS\ZSHELL').
- 2/ Then unzip all the files named \*.\_, \*.?\_ and \*.??\_.
- 3/ Build or have a look at GO ZSHL.BAT. and put it into a PATH directory.
- 4/ Drag' n drop the ZSHELL20.EXE into your program manager.

That's all.

#### Overview...

[Zip Studio Shell 2.5 - Shareware version] ©HEXANET - 1993, 1994, 1995 - All rights reserved. Written by Denis CHEVRON.

EMail: hnet@dialup.francenet.fr or CIS 100333,27.

Mail: HEXANET - BP 385.16 - 75768 PARIS CEDEX 16 - FRANCE

The Zip Studio Shell 2.5 is the most enhanced Archives Shell for Windows 3.x. The tool is quite easy to use but really powerful: It uses it own built-in Zip/Unzip engine and it uses up to 25 other archives formats. It supports MDI, Drag'n Drop, WinFile DDE, Encrypted and Multiple parts Zip files... It proposes advanced functionalities like SEARCH or VIEW. Thanks to the Zip Studio API this shell is a fast and reliable way to use Zip files with Windows 3.x. And the Zip Studio is a complete Zip solution: Single licence for \$25, 10 or 100 licences packs from \$3.8, this shell source code and, of course the Zip Studio API.

#### Other products

#### - VBX Studio 1.2

A set of 17 general purpose VBXs. Available as Shareware for just 55\$ (SWREG ID 3336).

#### - Setup Studio 2.2

The Windows 3.10 Setup toolkit. Available as Shareware for just 15\$ when registered with the Zip Studio 2.0 API ( SWREG ID 2667) or 50\$ (SWREG ID 2455).

#### - String Studio 2.0

Strings and other functions library for MFC 2.5 users. Just 20\$ when registered with VBX Studio (SWREG ID is 3521) or 35\$ (SWREG ID 3003).

### Using a network...

When you use network ZIP files there is nothing special but the Zip (Add) treatment.

#### Zipping to a network...

To do this, the Zip Studio shell will use a temporary file on your local computer. That's why a diskless computer won't be able to zip on a network since the Zip Studio Shell can't build this temporary file. Also, the Zip Studio Shell understands drives higher than D: (i.e. E: to Z:) are mapped drives. If they are not, you will just waste some treatment times with the temporary files. However, if you use a network drive mapped as C:, you won't be able to zip into this file.

### Using encrypted ZIP files...

Encrypted Zip files are Zip files with one or more encrypted files which require a password to unzip or view them.

### Building an encrypted Zip file...

To add a file into a Zip file with a password protection , you must give this password in the [Add files...] [Options] dialog box. This password is case sensitive and must be smaller than 80 characters. If your Zip file already contains some (not encrypted) files, these one will be encrypted during this process; That's why, in case you want to build a Zip file with some encrypted files and some 'normal' files, you must begin with the password , then you will remove the password to add the not encrypted files. To use a zip file with more than one password you will all the same.

#### Unzipping an encrypted Zip file...

The Zip Studio API will ask you for the password if the specified password is not the good one for the current Zip file.

### Using multiple parts ZIP files...

Multiple parts Zip files are a set of parts named \*.?\_? you must [Join] before you can read the Zip file. These parts are not compatible with PKWare's PKZIP 2.04g. If you need to use PKZIP with the Zip Studio Shell multiple parts Zip files, you must join them with the Zip Studio Shell before you can use PKZIP.

### Splitting the files...

The [Split] dialog box will split the current Zip file into 2 to 10 parts files. To join these files, you can use the Zip Studio [Join] command, but, if you give these files to someone else, it is still possible to use them: To join these parts file you can use the DOS command 'COPY  $\langle file \rangle /B + .... \langle zipfile \rangle$ ' or, maybe you can use another tool (or shareware ) to join these parts files. Before you can use these parts files you must join them.

### Joining the files...

The [Join] dialog box will join a multiple parts Zip file. To join these files, you can use the Zip Studio [Join] command, but, if you give these files to someone else it is still possible to use them: To join these parts file you can use the DOS command COPY <file>/B + .... <zipfile> or, maybe you can use another tool (or shareware ) to join these parts files. Before you can use these parts files you must join them.

### Using big ZIP files...

A big Zip file is not a large file (in bytes) but a ZIP file with many files inside. These are some infos to speed up the Zip Studio treatment times for these critical files.

#### Bypass the sort process...

If you don't really need to sort the files list, click on <No> when the Zip Studio shell ask you to confirm the sort mode or set the [Special][Sort] menu command to [No Sort]. You can also choose the 'Very Short' display mode in some cases.

### Using the "\*.\*" pattern vs. files selection...

This will dramatically cut the treatment times. In the same way you can select all the files in your Zip files list to use this method.

#### Using a RAMDRIVE...

Of course if you set your TEMP directory (and in case you use this one with the Zip Studio Shell) on a RAMDRIVE, the I/O operations will be quite faster.

### Using the mouse and the keyboard...

You can use the keyboard or the mouse with the Zip files lists:

### Using the mouse

Depending on the chosen [configuration], when you click (with the left button) on an item in the files list, the corresponding file will be unzipped or dosplayed. Also, the ALT key (the MENU key) can be used to perform the main other action (View or Unzip). To do this, the Zip Studio will use the default configuration and it always prompt you to overwrite a file. Also, to unzip, this method will rebuild the directories and it will use your default directory. A context popup menu will be displayed if you use the mouse right button on the files list.

#### Using the keyboard

This is the same as the mouse operation but you will use the CONTROL + RETURN key instead of the mouse left button and, the ALT key is replaced with the SHIFT key.

#### Quick delete...

You can also use the DEL key to delete the selected files.

#### Speed...

To speed up these processes, if possible, select all the files in the Zip list.

### Using external tools...

This is a powerful Zip Studio Shell feature: You can use simple external programs you can call with system variables, or, you can use some BATCH files (also included with the Zip Studio Shell package) to perform a treatment for a specific compressed format archive, to build a new Zip file for the files and, then, to open the new Zip file inside the Zip Studio Shell. The BAT files must be inside your Zip Studio Shell directory. You can use up to 25 files.

There are 2 kinds of external tools: The first one will simply call a DOS or Windows program (we call them 'Simple External Tools') and the others are able to build and open this a new ZIP file on the fly.

#### SIMPLE EXTERNAL TOOLS

These are tools without a '(\*)': They are not able to build nor open a Zip file. They can launch a DOS or a Windows program using the following system variables:

DEFDESTDIR\$ The default destination directory

DEFDESTDIRNOSLASH\$ The default destination directory without the slash

THISDIR\$ This directory ( the current directory )

THISDIRNOSLASH\$ This directory ( the current directory ) without the slash

FILEDIR\$ The source file directory

FILEDIRNOSLASH\$

SRCFILENAME\$

The source file directory without a slash
The source file name without its path
The source file name with its directory
MASK\$

The destination mask without directory

MASKWITHDIR\$

The destination mask with its directory

The Windows TEMP directory with a fire

TEMPDIR\$ The Windows TEMP directory with a final slash
TEMPDIRNOSLASH\$ The Windows TEMP directory without a final slash

DESTDIR\$ The destination directory

DESTDIRNOSLASH\$ The destination directory without the slash

To use these tools you must fill the necessary fields in the  $[\underline{Run}]$  dialog box.

#### **ADVANCED EXTERNAL TOOLS**

#### 1/ Check GO ZSHL.BAT.

When you use the Setup pogram, GO ZSHL.BAT is created on the fly with the following informations:

This file will be written into your first directory as specified in AUTOEXEC.BAT PATH value. As you see, this file simply change the current directory and goes to the EXTERN directory. We use this necessary batch because the Windows 3.x command line can't use more than 120 characters.

#### 2/ Build the BAT files.

You can use up to 25 batch files with Zip Studio Shell: We provide some batchs for common archives formats (ARJ, ARC, LZH...). These batch will be used in 2 ways: They maybe called with the RUN dialog box, or, they will be used when you open (or drag' n drop) a file which doesn't look like a ZIP file. Basically these batch build the EXTERN\897436 directory in the main directory, then they expand the files in this directory. The ZIP Studio Shell, thanks to its 'REZIP' built-in engine, will build a new ZIP file for these files in the default destination directory (probably 'C:\TEMP'), then it will open this new file. If you plan to build your own external batch, have a look at ZUNARJ.BAT, or ZUNARJV.BAT for instance.

#### 3/ Using the tools as 'external tools'

The first way to use the batch files is the 'Tools' menu. Choose the 'Configuration' command and click on a '[Not Used]' item. Now, add the required parameters. If you select 'Open', the current tool will use the 'Run and Open' dialog box (with the source file name and the ZIP file name to build as parameters), whereas, if you select 'Use REZIP engine' too, the batch file will receive the source file name as a single argument.

#### 4/ Using the tools with WinFile

The best way to use external files formats is to create new associations for these kind of files. To build the associations do not use WinFile but the Zip Studio Shell [Configuration] dialog box. Click on the [Assoc..] button, then choose a '[Not used]' item. Fill the configuration dialog box then reload the Zip Studio Shell program. Now you can use the 'Open' command, the WinFile double click or Drag'n drop to open this kind of files specified with the [Associations] dialog box. Also, if you drag'n drop a file without a registered extension, a 'Choose file format' dialog box will be displayed to let you choose the file type.

### Remark

If you use a Windows program instead of a BAT file, make sure the program title will be the program name, in upper case and without any extension. ('MYAPP' for instance).

### **ZIP Files list**

This window shows the ZIP file files list (if any). This list includes the file name, its size in bytes, its compression rate, the compression method, the file time (depending on your Windows configuration) and its relative path.

You can sort this list again with the [Special][Sort] command. If the file does not contain any file a <None> will be displayed: in this case you must 'Add' some files into this ZIP file to actually build it. If a <Bad format> is displayed, you would have to delete or [Fix] the file before any action. A little key bitmap at the beginning of the file name means this file requires a password to be displayed or extracted. At the end of the list you can read the number of the files in the window and the number of the files in the ZIP list is truncated you can use a pattern (instead of a list selection) to access the hidden items.

Also, you can use the mouse and the keyboard to make some treatments.

### Configuration...

This dialog box will allow you to set the main parameters for the Zip Studio Shell:

#### Mouse

You can use the mouse to perform actions. To do this you will click on one (or more) items in the ZIP list to extract or view them. This is also available with the keyboard and you will use CONTROL + RETURN instead of the Mouse Left button and SHIFT + RETURN instead of ALT + mouse. If you choose the <Nothing> button, no action will be performed with the mouse (but the keyboard will be still available).

#### **Others**

If the <Lowercase> checkbox is checked, the files names will be listed in lowercase instead of uppercase. If <View as text> is checked, the [View] command will let you view the ZIP contents using your default text editor. Otherwise, the Zip Studio Shell will look for the corresponding application depending on the file extension. <Zoom new windows> will maximize the new ZIP list when you open a ZIP file. <Always Sort> won' t ask you to confirm to sort the ZIP files list when the ZIP contains more than 500 files: If not checked a message box will be displayed, so that you can avoid to waste your time with sorting...<Beep>, if checked, will beep once a long operation is complete.

#### **Dialogs position and Background color**

The Zip Studio Shell can display dialog boxes where you wish: <Normal> doesn't record dialog position, <save> keeps the absolute window position, <Center> will center the dialog on the Zip Studio Shell and, <Center (abs.)> will center the dialog box using the full screen. Regarding the <Files list color>, the first item is the system color specification: If you choose it the windows will use the current Windows colors. With this special color, the text color can't be changed.

### **Default directory**

This is an important item: This directory will be used with most of the Zip Studio Shell commands. Basically you will use your temporary directory ( defined with 'SET TEMP = C:\TEMP' in AUTOEXEC.BAT ).

#### **Font**

The dialog box lets you choose a new font (and colour) for the Zip files lists. Proportional fonts don't give good results with the lists and that's why you must use a fixed pitch font.

#### Assoc...

Will call the [Associations configuration] dialog box in order to let the software to open 'external formats' files thanks to WinFile associations. See [Associations configuration] for details.

### Extract files...

This dialog box will extract (unzip) the files from the current ZIP file.

#### Files to extract

If you selected one item (or more) in the Zip list, you can use this selection: Turn on the <Selected files> checkbox to do this. To speed up the process, use the "\*.\*" pattern or select all the Zip list items. Also, you can use a filename pattern (? and \* allowed). If you use the pattern and in case you would like to extract the files without any extension, just give '\*' without any point.

### **Destination directory**

The <Current directory> is the current ZIP file directory, the <Default directory> is probably your temporary directory and you can change it thanks to the [File][Configuration] command. As a conclusion to use another destination directory, just click on <This dir> and choose a directory.

#### **Options**

Overwrite specifies the extraction overwrite mode to use: You can choose to overwrite the old files in all the cases (2-Always), or to keep them (1-Never) or, to confirm this (3-Prompt). The <Prompt> mode is probably the best choice since you will have the choice to change the overwrite mode during the extraction process. The <Password> field is the password to use to extract the encrypted files in the Zip file (if any). If you don't give it, or if this password does not match the Zip file password, a dialog box will be displayed to let you change it during the process. As a conclusion, if <Recreate directory> is checked, the Zip Studio Shell will rebuild the Zip file directories in your destination path.

### Split...

To use multiple parts Zip files you must use the [Split] and [Join] commands.

### Overview

The [Split] dialog box will split the current Zip file into 2 to 10 parts files. To join these files, you can use the Zip Studio [Join] command, but, if you distribute these files, it is still possible to use them: To join these parts file you can use the DOS command 'COPY  $\langle \text{file} \rangle / \text{B} + .... \langle \text{zipfile} \rangle$ ' or, maybe you can use another tool (or shareware) to join these parts files. Before you can use these parts files you must join them.

### **Destination directory**

Give the directory name in which you would like to put the parts files. If this directory is on a removable drive, the Zip Studio Shell will ask you to provide a new media for all these files.

#### **Blocks size**

The <First Block> is the size in KBytes for the first part file and, <Next Block> for the following parts files. As you can't use more than 10 files with the Zip Studio Shell, make sure the blocks sizes are big enough for the current ZIP file.

#### Join...

To use multiple parts Zip files you must use the [Split] and [Join] commands.

#### Overview

The [Join] dialog box will join a multiple parts Zip file. To join these files, you can use the Zip Studio [Join] command, but, if you give these files to someone else it is still possible to use them: To join these parts file you can use the DOS command COPY  $\langle \text{file} \rangle / \text{B} + .... \langle \text{zipfile} \rangle$  or, maybe you can use another tool (or shareware ) to join these parts files. Before you can use these parts files you must join them.

#### **Build From**

You must specify a part file name. A part file name has an extension like '0\_5' ('MYZFILE.0\_2' for instance): The first digit is the part number (0 to 9) and the second one is the number of parts (0 to 9). The Zip Studio Shell will look for the other required files automatically. If this file is on a removable drive, the Zip Studio Shell will ask you to provide a new media for the files (in case they are not found).

#### **Destination directory**

Give the directory name in which you would like to build the new Zip file.

#### Open the new ZIP when done

Specify you would like the Zip Studio Shell opens the ZIP file if the join treatment is successfully performed.

#### Tips: Gauge incorrect rate...

If your first part size is not the same as your next parts sizes, the gauge will display a bad rate. It does not affect the join treatment.

#### ZIP Comment...

This dialog box lets you read and change the global Zip file comment. You can use the RETURN key inside the edit control to add a new line. The <Recall> button will load the original Zip comment again. The comment can't be longer than 4095 characters.

### View...

The Zip Studio Shell lets you display one or more files, using their DOS or Windows associated applications.

#### Overview

When you view a file, the Zip Studio Shell unzips this file into a temporary file, then the program calls the associated DOS or Windows application, then it deletes this temporary file. Also, to use this advanced feature you must use advanced application: For instance, a program which needs to read the file again won't find the deleted temporary file, or, a single document application (like the NOTEPAD), if not loadable more than one time, won't work.

#### Files to view

If you selected some items in the Zip list, you can use it as the selection: Click on the <Selected files> checkbox to do this. For speed, use the "\*.\*" pattern or select all the items. Also, you can use a filename pattern (? and \* allowed). If you use the pattern and you would like to extract the files without any extension, just give '\*' without any point.

#### **Options**

<Password> is the password to use to display the encrypted files (if any) from the current Zip file. If you don't give it, or, if this password does not match the Zip file password, a dialog box will be displayed to let you change it during the view process. If <View as text> is checked, the program will use the default text editor instead of the associated program (if any).

### **Zip...**

There are 2 ways to add some files in the current ZIP file: You can use a pattern (the best way), or, you can specify a files list.

#### Use the pattern

If you choose this method you must give a DOS pattern (? and \* allowed) and you must specify the source directory. If you would like to zip files without any extension put '\*' without any point. Using this method is faster than the files specification method and it lets you use the 'Recurse' option.

#### Use the files

To use this method you must add one or more files to the list: To do this, click on [>>] and choose one or more files. The <Reset> button will delete all the files in the list, and, the <Remove> button will delete the selected files. Please, notice that this method does not allow you to use the <Recurse> option for instance...

#### Option

Will display the [Zip options] dialog box.

### Zip options...

All the values you give will be used with the next [Zip] operation.

### Mode

You can choose the <Overwrite> mode: The <Always> mode sould be selected to overwrite the existing files in all cases. Also, the <Prompt> method will display a dialog box to let you confirm, or not, to overwrite the file(s). The <Update> mode will 'update' your existing files, ( ie. this will add the files to the Zip file if they are newer than the ZIP version). You can choose a <Compression> mode too. The <Normal> mode is probably the best choice, but you can also use a <Fast> mode to favour the speed against the Zip size, a <Slow mode> or a <No compression> mode to add the files without any compression process. If <Keep path> is checked the Zip files will keep the directories name and the files will have a relative path specification. As a conclusion, <Recurse> allows the Zip Studio Shell to search all the matching files in the source main and sub directories.

#### **Password**

If you wish to build an <u>encrypted Zip file</u> you must turn on the <Use> checkbox and you must give a password no longer than 79 characters. To extract the files you will have to provide this case sensitive password.

### Search...

This command will let you find some Zip files.

### Zip name

Give a DOS file name or a pattern (with ? or \* ) to search for. Default value is '\*.ZIP'. The SEARCH process won't search for files which are not zipped.

#### **Pattern**

If you wish to limit the process to files which contains a specific file, give a filename or a DOS pattern (\* and ? allowed) in this field.

### Search in directory

Now, give a root directory ( like C:\ ) or a specific directory. Zip Studio will have a look at this directory and its sub directories but not the others. For example, if your drive 'D:' contains 3 directories named DIR1, DIR2 and DIR3, if you give DIR2, the DIR3 directory won't be checked.

#### Stop on the first file

If checked, the search process will stop as soon as a matching file is found.

### Search files list...

Select some files in the list then click on <Open> or press RETURN to open these files with the Zip Studio Shell. Click on <Cancel> to change the [Search] parameters.

#### External tools...

The main list displays the <Tools> menu items. To change one of these items, double click on this one. This action calls the [Tool configuration] dialog box.

### **Tools configuration...**

To run an <u>external tool</u> you must specify its command line and label. For details, see <u>Using external tools</u> help page.

#### Label

This is the tool title to show in the [Tools] menu. If this label is '-', a separator will be displayed.

#### **Program**

Give the tool name. You must not give the tool path since the tools must be into your main Zip Studio Shell directory.

#### **Parameters**

They are the command line arguments: These parameters won't be used if <Open new Zip> or <Rezip> checkboxes are checked. You can use what you want in this field. Also, you can give the following system variables (case sensitive):

DEFDESTDIR\$ The default destination directory

DEFDESTDIRNOSLASH\$ The default destination directory without the slash

THISDIR\$ This directory ( the current directory )

THISDIRNOSLASH\$ This directory ( the current directory ) without the slash

FILEDIR\$ The source file directory

FILEDIRNOSLASH\$

SRCFILENAME\$

SRCFILENAMEWITHDIR\$

MASK\$

The source file directory without a slash
The source file name without its path
The source file name with its directory
The destination mask without directory

MASKWITHDIR\$
The destination mask without directory

The destination mask with its directory

TEMPDIR\$ The Windows TEMP directory with a final slash TEMPDIRNOSLASH\$ The Windows TEMP directory without a final slash

 ${\tt DESTDIR\$} \qquad \qquad {\sf The \ destination \ directory}$ 

 ${\tt DESTDIRNOSLASH\$} \qquad \qquad {\sf The \ destination \ directory \ without \ the \ slash}$ 

#### Display mode

This combobox lets you choose a display mode for the current tool.

### Disable

Disables the current tool, so that it won't be displayed in the Tool menu.

#### Open the new ZIP file

If checked the tool won't use the specified command line arguments, instead, it will use 2 parameters: The first one is the source file name and the second one is the destination file name. This destination file name must be a Zip file so that the Zip Studio shell will open this new file in case the external tool builds it. For details, see [Using external tools].

### Use internal REZIP engine

When checked, the <Open> check box must be selected too. Thanks to the REZIP engine, the external batch file will extract the files, then Zip Studio Shell will build a new ZIP file from these files. For details, see [<u>Using external tools</u>].

#### Associations...

Double click on an item in the list to change this association configuration. These 'association' will be used with the 'Open' dialog box and with WinFiles commands. To make the change, close and reload the Zip Studio Shell.

### Association configuration...

This dialog box lets you change (or add) a file format in order to use this kind of files with the Zip Studio Shell.

#### Files extension

Give 1 to 3 characters for this new kind of files. Do not specify '\*', nor '.'. For instance, 'ARJ' and 'Z' are correct files extensions.

#### **Associated BATCH**

This is the name of the batch file to use with this kind of files. You must not give any path since the BAT file must be into the main Zip Studio Shell directory.

#### **Disable**

If selected, the current association won't be available.

#### Choose file format...

Zip Studio Shell uses files extensions to 'Open' the archives files. When you load a file with an unknown extension, you must specify which kind of files format the Zip Studio Shell must use. Double click on an item or press [OK] to open the file and use [Cancel] to stop this process.

### Run...

This dialog box will load a program with the specified parameters.

### **Command line**

This is the program name, a space, and, the parameters you gave to the [<u>Tool configuration</u>] dialog box. You can change this command line now. System variables (like 'SRCFILENAMEWITHDIR\$') will be replaced with the correct values once you press [OK].

### Source file

Give the source file name with its full path. You can use the [>>] browse button to choose it.

#### Dest. pattern

If necessary, give a DOS file name or a DOS pattern (with \* and ?). This is the destination name.

#### **Destination directory**

If necessary, give a DOS destination directory without any file name. You can use the [>>] browse button to

choose this directory.

### Run and open...

If you are using a tool titled with '(\*)', the Zip Studio Shell will open the new Zip file if the external is able to build it. See the [<u>Using external tools</u>] page for details.

#### Source file

Give a filename (with its path) to use with the tool. You can use the [>>] browse button. The file must exist.

#### **Destination file**

By default this name is the default destination directory and the source file name with the 'ZIP' file extension. Your external tool must build this file. You can use the [>>] browse button.

### Select

Just give a filename or a pattern (with ? and \*). Do not specify any directory. If you would like to select the files without any extension put '\*' without any point.

### Zip Studio Shell Registration...

### Which product do you need?

If you register the Zip Studio 2.x API you don't have to register the Zip Studio Shell since the tool kit includes a licence to use this shell. If you don't want to build some programs using the Zip Studio API you must register the Zip Studio Shell. We propose a single licence registration for \$25, a 10 licences pack for \$110 and a 100 licences pack for \$380. If you wish to build your own shell (or to customize this shell) for private use, you can get the Zip Studio Shell MFC (2.5) source code for \$50. Please notice that this source code requires the Zip Studio 2.x API, VBX Studio 1.2 and String Studio 2.0. The source code does not include the Zip Studio 2.x API source code.

### How to register?

There are 3 ways to register: Of course you can order by mail (we accept US dollars, French Francs, Deutsch Mark and GB Pounds). You must order via mail when you register the 100 licences pack or when you buy a product tax free. You can also use the Compuserve SWREG Forum: To do this you must go to the SWREG Forum, then you give an ID (see below) and your credit card number. As a conclusion we accept PsL orders: PsL can collect credit cards. To register the Zip Studio 2.x API whith PsL, use the #11365 ID. Regarding the other products ask PsL for 'Studios' IDs.

You can order with MC, Visa, or American Express from the Public (software) Library (PsL) by calling 1-800-2424-PSL or FAXing 1-713-524-6398. These numbers are for orders only. For questions about credit card orders, call PsL at 713-524-6394. You can also mail credit card orders to PsL at P.O.Box 35705, Houston, TX 77235-5705.

#### **Prices and SWREG IDs?**

#### For the Zip Studio 2.x API (with a Zip Studio Shell licence):

| SWREG ID: 2456     | * * : | *****      | * * : | ******                    | * |
|--------------------|-------|------------|-------|---------------------------|---|
| *Currency:         | *     | ZIP STUDIO | *     | ZIP STUDIO + SETUP STUDIO | * |
| *                  | _*-   |            | _*-   |                           | * |
| * Francs français: | *     | 390-       | *     | 450-                      | * |
| * US Dollars:      | *     | 70-        | *     | 85-                       | * |
| * Deutsch mark:    | *     | 115-       | *     | 145-                      | * |
| * GB Pounds:       | *     | 46-        | *     | 60-                       | * |
| *                  |       |            |       |                           | * |
| * These prices inc |       |            |       | and VAT.                  | * |

### For the Zip Studio Shell (single user):

| _   | WREG ID: 3832    | *****      | *****   | *   |
|-----|------------------|------------|---------|-----|
| *(  | Currency:        | *          |         | *   |
| *_  |                  | *          |         | . * |
| *   | Francs français  | <b>.</b> * | 150-    | *   |
| *   | US Dollars:      | *          | 25-     | *   |
| *   | Deutsch mark:    | *          | 44-     | *   |
| *   | GB Pounds:       | *          | 18-     | *   |
| * _ |                  |            |         | . * |
| *   | Prices include s | shipping   | and VAT | *   |

\*\*\*\*\*\*\*

### For the Zip Studio Shell (licences pack):

#### SWREG ID: 3834 NORMAL PRICES

| ***********                                |     |    |          |     |     |          |    |
|--------------------------------------------|-----|----|----------|-----|-----|----------|----|
| *Currency:                                 | *   | 10 | licences | *   | 100 | licences | *  |
| *                                          | _*- |    |          | _*. |     |          | _* |
| * Francs français:                         | *   |    | 690-     | *   |     | 2300-    | *  |
| * US Dollars:                              | *   |    | 110-     | *   |     | 380-     | *  |
| * Deutsch mark:                            | *   |    | 200-     | *   |     | 660-     | *  |
| * GB Pounds:                               | *   |    | 82-      | *   |     | 270-     | *  |
| *                                          |     |    |          |     |     |          | _* |
| * These prices include shipping and VAT. * |     |    |          |     |     |          | *  |
|                                            |     |    |          |     |     |          |    |

### EUROPEAN COMPANIES PRICES (\*)

The following prices don't include the French VAT: You can buy the products at these prices if (1) you register by mail, (2) you are not a French resident, (3) you are a company and you mail us your EC VAT number, and (4) this VAT number is ok.

| * * * * * * * * * * * * * * * * * * * * |           |        |       |          |    |  |
|-----------------------------------------|-----------|--------|-------|----------|----|--|
| *Currency:                              | * 10 lic  | cences | * 100 | licences | *  |  |
| *                                       | -*        |        | -*    |          | _* |  |
| * Francs français:                      | *         | 635-   | *     | 1995-    | *  |  |
| * US Dollars:                           | *         | 103-   | *     | 330-     | *  |  |
| * Deutsch mark:                         | *         | 184-   | *     | 572-     | *  |  |
| * GB Pounds:                            | *         | 76-    | *     | 234-     | *  |  |
| *                                       |           |        |       |          | _* |  |
| * These prices incl                     | Lude ship | ping.  |       |          | *  |  |
| **************                          |           |        |       |          |    |  |

### For the Zip Studio Shell MFC source code:

#### SWREG ID: 3835

| *****              | ****  | *****      | * * |
|--------------------|-------|------------|-----|
| *Currency:         | *     |            | *   |
| *                  | _*    |            | _*  |
| * Francs français: | *     | 300-       | *   |
| * US Dollars:      | *     | 50-        | *   |
| * Deutsch mark:    | *     | 88-        | *   |
| * GB Pounds:       | *     | 36-        | *   |
| *                  |       |            | _*  |
| * Prices include s | hippi | ng and VA' | Γ*  |
| ************       | ****  | *******    | * * |

### For the Zip Studio 2.x API upgrade (from 1.x):

### SWREG ID: 3833

| *****              | * * * * | ***** | * * |
|--------------------|---------|-------|-----|
| *Currency:         | *       |       | *   |
| *                  | _*      |       | _ * |
| * Francs français: | *       | 130-  | *   |
| * US Dollars:      | *       | 20-   | *   |
| * Deutsch mark:    | *       | 35-   | *   |
| * GB Pounds:       | *       | 15-   | *   |
| *                  |         |       | _ * |

<sup>\*</sup> Prices include shipping and VAT\*

\*\*\*\*\*\*\*\*

### Order form

To register the shell, to get some additional licences or to use the Zip Studio API you can print this help page and manually fill it, or you can use ORDER.TXT. Unreadable orders will be ignored!

|                                                                                                    |                             | - Zip Studio (                    | Sileli Z.                             | 5 ORDER FOR                                      | KIVI                                  |                       |              |
|----------------------------------------------------------------------------------------------------|-----------------------------|-----------------------------------|---------------------------------------|--------------------------------------------------|---------------------------------------|-----------------------|--------------|
| ame                                                                                                    |                             |                                   |                                       |                                                  |                                       |                       |              |
| COMPANY:                                                                                                    |                             |                                   |                                       |                                                  |                                       |                       |              |
|                                                                                                    |                             |                                   |                                       |                                                  |                                       |                       |              |
| FIRST NAME:                                                                                                    |                             |                                   |                                       |                                                  |                                       |                       |              |
| ATTENTION TO:                                                                                                    |                             |                                   |                                       |                                                  |                                       |                       |              |
|                                                                                                    |                             |                                   |                                       |                                                  |                                       |                       |              |
| ZIP:                                                                                                    |                             |                                   |                                       |                                                  |                                       |                       |              |
| TOWN:                                                                                                    |                             |                                   |                                       |                                                  |                                       |                       |              |
| COOMINI                                                                                                    |                             |                                   |                                       |                                                  | _                                     |                       |              |
| COMPUSERVE ID:                                                                                                    |                             |                                   |                                       |                                                  |                                       |                       |              |
| EMAIL:                                                                                                    |                             |                                   |                                       |                                                  |                                       |                       |              |
| WILDRED DID 100 IINL                                                                                              | ) IIII.                     | DOLIWIN                           | <u> </u>                              |                                                  |                                       |                       |              |
| roduct(s)                                                                                                    |                             |                                   |                                       |                                                  |                                       |                       |              |
| QUANTITY:                                                                                                    |                             |                                   |                                       |                                                  |                                       |                       |              |
|                                                                                                    |                             | _                                 |                                       |                                                  |                                       |                       |              |
| CURRENCY:                                                                                                    |                             |                                   |                                       |                                                  |                                       |                       |              |
| EC VAT NUMBER:                                                                                                    |                             |                                   |                                       |                                                  |                                       | _                     |              |
| EC VAT NUMBER:                                                                                                    | <br>                        |                                   | <br>                                  |                                                  | -                                     | _                     |              |
| CURRENCY:                                                                                                    | -                           |                                   | <br>                                  |                                                  |                                       | _                     |              |
| EC VAT NUMBER: PRODUCT(S):                                                                                        |                             |                                   |                                       |                                                  |                                       | _                     |              |
| EC VAT NUMBER:                                                                                                    |                             |                                   |                                       |                                                  |                                       |                       |              |
| PRODUCT (S):                                                                                                    | l (with                     | – – – –<br>a Zip Studi            | o She                                 | I licence):                                      |                                       | _                     |              |
| PRODUCT (S):                                                                                                    | <br>l (with<br>****         | <br>a Zip Studi                   | <br>io She                            |                                                  | *****                                 | ****                  |              |
| PRODUCT(S):  or the Zip Studio 2.x API  SWREG ID: 2456  ***********************************                       | <br>I (with<br>****<br>* ZI | a Zip Studi  ********* P STUDIO   | io She                                |                                                  | ******<br>SETUP                       | -<br>******<br>STUDIO | *            |
| PRODUCT(S):  or the Zip Studio 2.x API  SWREG ID: 2456  ***********************************                       | *****<br>* ZI<br>-*         | a Zip Studi ******* P STUDIO      | * * * * * * * * * * * * * * * * * * * | licence):<br>  *************<br>  STUDIO +       | ******<br>SETUP                       |                       | *            |
| PRODUCT(S):  or the Zip Studio 2.x API  SWREG ID: 2456  **********  *Currency:  * Francs français:  * US Dollars: | *****  * ZI  -*  *          | a Zip Studi ******* P STUDIO 390- | *****  * ZI:                          | #********* P STUDIO +                            | ******<br>SETUP<br>                   | -<br>******<br>STUDIO | *            |
| PRODUCT(S):  or the Zip Studio 2.x API  SWREG ID: 2456  **********  *Currency:  * Francs français:  * US Dollars: | *****  * ZI  -*  *          | a Zip Studi ******* P STUDIO 390- | *****  * ZI:                          | licence):<br>  ***********<br>  STUDIO +<br>  45 | *******<br>SETUP<br><br>0-<br>5-      | -<br>******<br>STUDIO | *<br>-*<br>* |
| PRODUCT(S):  or the Zip Studio 2.x API  SWREG ID: 2456  ******** *Currency:  * Francs français:                   | *****  * ZI  -*  *          | a Zip Studi ******* P STUDIO 390- | *****  * ZI:                          | #********* P STUDIO +                            | ******<br>SETUP<br><br>0-<br>5-<br>5- | -<br>******<br>STUDIO | *<br>.*<br>* |

### For the Zip Studio Shell (single user):

### For the Zip Studio Shell (licences pack):

#### **SWREG ID: 3834 NORMAL PRICES**

| ***********                                |     |    |          |     |     |          |     |
|--------------------------------------------|-----|----|----------|-----|-----|----------|-----|
| *Currency:                                 | *   | 10 | licences | *   | 100 | licences | *   |
| *                                          | _*- |    |          | _*. |     |          | _ * |
| * Francs français:                         | *   |    | 690-     | *   |     | 2300-    | *   |
| * US Dollars:                              | *   |    | 110-     | *   |     | 380-     | *   |
| * Deutsch mark:                            | *   |    | 200-     | *   |     | 660-     | *   |
| * GB Pounds:                               | *   |    | 82-      | *   |     | 270-     | *   |
| *                                          |     |    |          |     |     |          | _ * |
| * These prices include shipping and VAT. * |     |    |          |     |     |          |     |
| **********                                 |     |    |          |     |     |          |     |

EUROPEAN COMPANIES PRICES (\*)
The following prices don't include the French VAT: You can buy the products at these prices if (1) you register by mail, (2) you are not a french resident, (3) you are a company and you mail us your EC VAT number, and (4) this VAT number is ok.

| *Currency:                         |      |              |     | 100 licences  | *<br>-* |  |
|------------------------------------|------|--------------|-----|---------------|---------|--|
| * Francs français: * US Dollars:   | *    | 635-<br>103- |     | 1995-<br>330- | *       |  |
| * Deutsch mark:                    | *    | 184-         | *   | 572-          | *       |  |
| * GB Pounds: *                     | *    | 76-          | *   | 234-<br>      | *<br>-* |  |
| * These prices include shipping. * |      |              |     |               |         |  |
| *****                              | **** | *****        | *** | *****         | ۲*      |  |

### For the Zip Studio Shell MFC source code:

#### SWREG ID: 3835

| *****               | *****     | *****  | * * |
|---------------------|-----------|--------|-----|
| *Currency:          | *         |        | *   |
| *                   | -*        |        | _*  |
| * Francs français:  | *         | 300-   | *   |
| * US Dollars:       | *         | 50-    | *   |
| * Deutsch mark:     | *         | 88-    | *   |
| * GB Pounds:        | *         | 36-    | *   |
| *                   |           |        | _*  |
| * Prices include sh | nipping a | and VA | Т*  |
| ++++++++++++++++    | *****     | *****  | * * |

### For the Zip Studio 2.x API upgrade (from 1.x):

### SWREG ID: 3833

| * *        | *****            | ***** | **** | *   |
|------------|------------------|-------|------|-----|
| *C         | urrency:         | *     |      | *   |
| <b>*</b> _ |                  | *     |      | . * |
| *          | Francs français: | *     | 130- | *   |
| *          | US Dollars:      | *     | 20-  | *   |
| *          | Deutsch mark:    | *     | 35-  | *   |
| *          | GB Pounds:       | *     | 15-  | *   |
| *_         |                  |       |      | . * |

<sup>\*</sup> Prices include shipping and VAT\*

\*\*\*\*\*\*\*\*

Fill this order form or use SWREG or PsL registration services. In case of a mail order, send your <u>order form</u> with your check to the address below. In most cases we need one or two days to process your order. If you have an Internet or CIS address, we will email you your passwords. We always send a printed invoice.

### Send this form with your check to

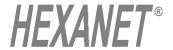

HEXANET BP 385.16 75768 PARIS CEDEX 16 FRANCE

## **Technical Support and News...**

If you don't buy this software directly to us, you should send us the following registration form, so that we will send you the news about our softwares and in order we add you in our Technical Support database.

--- Zip Studio Shell Registration FORM ---

| ame                                |   |
|------------------------------------|---|
| COMPANY:                           |   |
| NAME:                              |   |
| FIRST NAME:                        |   |
| ATTENTION TO:                      |   |
| ADDRESS:                           | _ |
|                                    |   |
| ZIP:                               |   |
| TOWN:                              |   |
| COUNTRY:                           |   |
| COMPUSERVE ID:                     |   |
| EMAIL:                             |   |
| WHERE DID YOU FIND THIS SOFTWARE?: |   |

### Send this form to (or use an EMail):

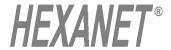

HEXANET BP 385.16 75768 PARIS CEDEX 16 FRANCE

### Shareware? (SW version)

#### **Zip Studio tools are ShareWares:**

You can try it as you want before you decide or not to <u>register</u>. The only one way I have to sell enough licences to support this software, is to distribute it all over the world. So, if you think this product will help one of your friends, don't hesitate to give him a copy of the evaluation version: This is your interest!

When you distribute Zip Studio (evaluation version), don't change any file and give the complete package. If you UL Zip Studio on a BBS, please keep the original names. Obviously, if you register or in case you use the commercial version, you can't distribute the registered version!

### About the Shell source code...

The Zip Studio Shell 2.5 Visual C++ MFC 2.5 Source code is available. There are no warranties nor Technical Support regarding this source code. To rebuild the Shell you will need the Zip Studio 2.x API, VBX Studio 1.2 and String Studio 2.0. There are no source code available for Zip Studio API nor VBX Studio.

### **Agreement - Very important!**

The source code is provided for private use: You must not rebuild the same shell to distribute it! That's why we give the source code to allow you to customize this shell for your company for instance. Notice that in this case you are encouraged to register a licence pack even if you use a customized version, since your registration will help us to make some enhancement to this software... Also, you can use the source code in your commercial software as long as your product is not our Zip Studio Shell (ie. you actually build a different software). When you register the source code you agree with these terms, otherwise you must not register the Zip Studio Shell source code.